# **15 - Настройка интерфейса**

В **Smeta.RU** существует множество возможностей по настройке интерфейса индивидуально для каждого пользователя.

### **15.1 - Основные настройки**

Основные настройки доступны через главное меню Комплекса **Настройки –> Параметры…**

### **15.1.1 - Вкладка Сборники**

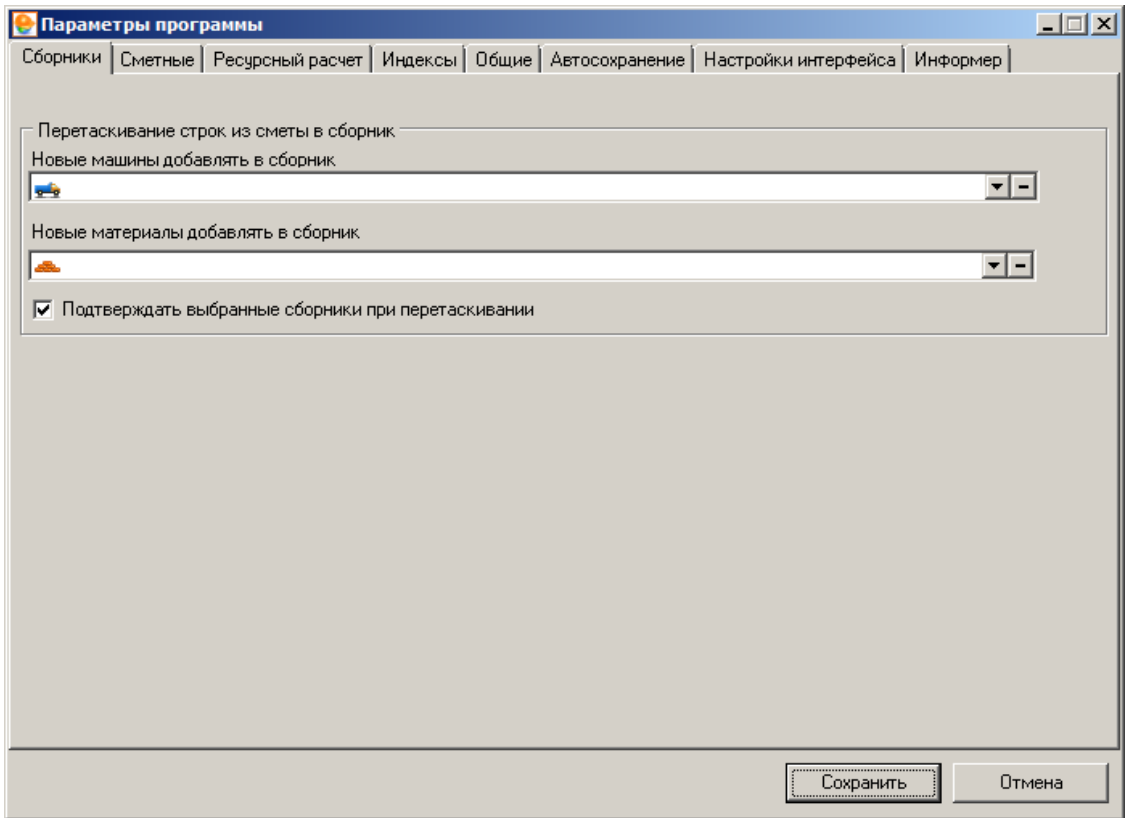

Рис. 1. Параметры программы. Сборники.

Существует возможность сохранять материалы, машины и оборудование, внесенное в смету как самостоятельные сметные строки из прайсов или на основании коммерческих предложений, из сметы в отдельных сборниках. На этой вкладке осуществляется выбор путей сохранения машин и материалов, которые будут использованы по умолчанию. Нажмите на кнопку  $\blacksquare$ , которая располагается в правой части поля, выберите нужный сборник из выпадающего списка и нажмите **Сохранить**. Чтобы очистить поле, используйте кнопку  $\blacksquare$  (см. рис. 1).

Если флажок **Подтверждать выбранные сборники при перетаскивании** установлен, каждый раз при попытке перетащить ресурс будет запрашиваться подтверждение места сохранения.

### **15.1.2 - Вкладка Сметные**

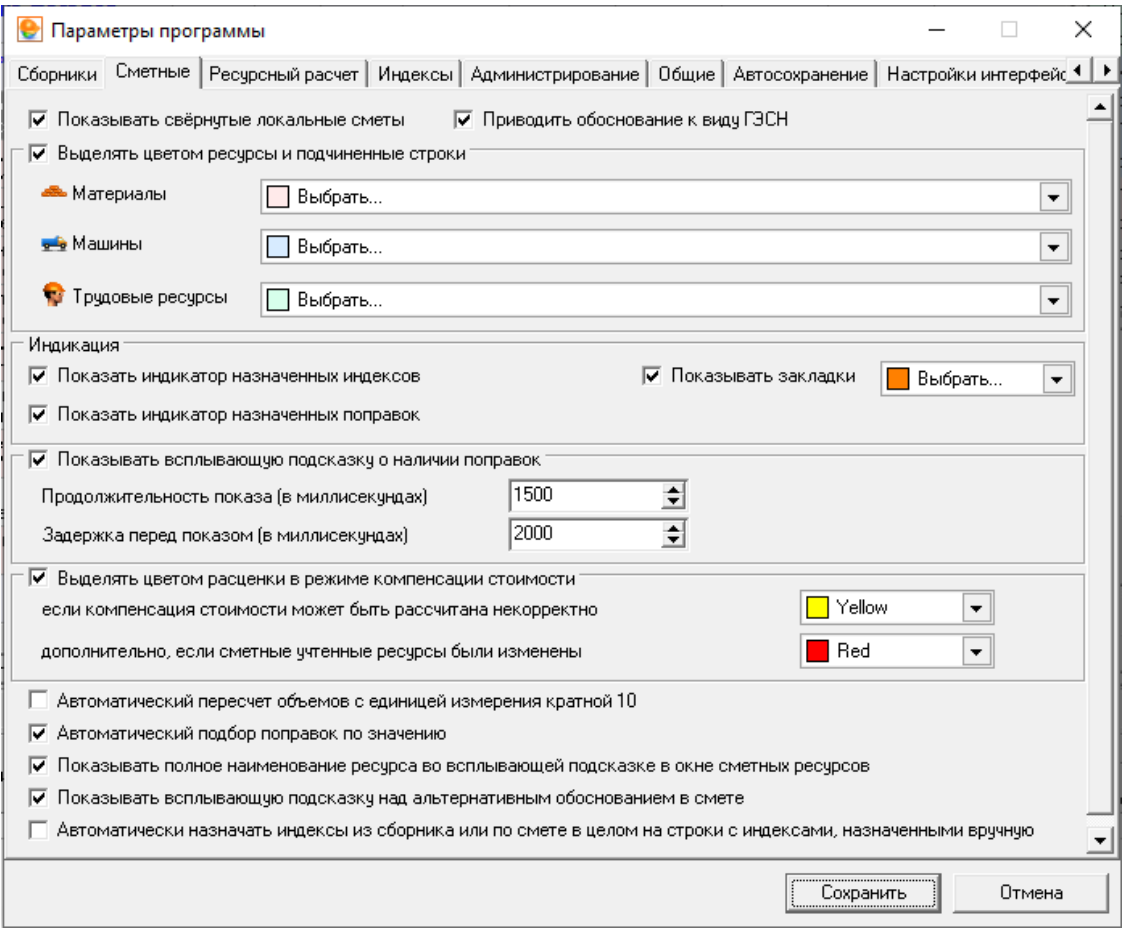

Рис. 1. Параметры программы. Сметные.

Здесь задаются настройки отображения информации при создании сметной документации (см. рис. 1).

Флажок **Показывать свернутые** локальные сметы – управляет отображением свернутых элементов в сметной таблице. Если флажок снят, свернутые элементы отображаться в окне проектной сметы не будут.

Флажок **Приводить обоснование к виду ГЭСН** – если он установлен, при поиске расценки по обоснованию начальные нули вводить необязательно. То есть при внесении набора символов "1-1-1-1" Комплекс автоматически преобразует его в "01-01- 001-01".

Флажок **Выделять цветом ресурсы и подчиненные строки** – включает возможность выделения (индикации) ресурсов в режиме **Проектная смета**, а также информационных панелях **Нормативные** и **Сметные ресурсы**. Цвет, которым будет выделяться строки каждого типа, выбирается из выпадающих списков, расположенных ниже. По умолчанию ресурсы с типом **Материалы** выделены розовым цветом, **Машины** – голубым, **Трудовые ресурсы** – бледно-зеленым.

Флажок **Показать индикатор назначенных индексов** – включает индикацию строк, для которых назначены индексы пересчета. Если флажок установлен, строки, к

которым назначены индексы, обозначаются пиктограммой  $\mathbb{I}$ .

Флажок **Показывать закладки** – включает возможность устанавливать закладки в смете. Закладка может быть установлена на любую сметную строку. Она позволяет легко находить нужные места в смете, а также перемещаться между ними. Цвет закладки выбирается из выпадающего меню справа от флажка.

Флажок **Показывать индикатор назначенных поправок** – включает индикацию строк, к которым применены поправки. Если флажок установлен, строки, к которым

применены поправки, будут обозначены пиктограммой .

Флажок **Показывать всплывающую подсказку о наличии поправок** – включает отображение информации о поправке, примененной к данной расценке. **Продолжительность показа (в миллисекундах)** и **Задержка перед показом (в миллисекундах)** предназначены для указания времени продолжительности удержания курсора перед появлением всплывающего окна и времени отображения окна на экране соответственно. Пример всплывающего меню приведен на рис. 2. Все позиции во всплывающем меню являются ссылками, которые открывают окно поправок.

| Есть применимые поправки в т.ч.            |  |
|--------------------------------------------|--|
| $•$ M <sub><math>\text{AIC}</math>35</sub> |  |
| • МДС 36                                   |  |
| $·$ M <sub><math>\text{AC}</math></sub> 38 |  |
| • Тех, часть сб1                           |  |
| • Тех, часть сб33                          |  |
| • Техчасть ГЭСНр                           |  |

Рис. 2. Всплывающее меню

Флажок **Выделять цветом расценки в режиме компенсации стоимости.** В связи с большим количеством ошибок в нормативной базе редакции 2003 года, при редактировании учтенных ресурсов производится некорректный пересчет сметной строки в режиме компенсации стоимости. По умолчанию желтым цветом выделяются строки, которые в режиме компенсации стоимости могут быть рассчитаны некорректно. Красным цветом выделяются сметные строки, с ресурсной составляющей которых проводились манипуляции, приводящие к изменению стоимости. При снятом

флажке в режиме компенсации стоимости строки отмечаются пиктограммой  $\blacktriangle$ . При наведении курсора на такую пиктограмму Комплекс предоставит пользователю информацию о возможной (фактической) ошибке. Пример сообщения об ошибке представлен на рис. 3.

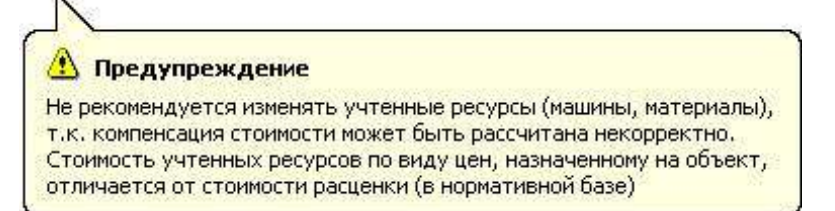

#### Рис. 3. Предупреждение

Флажок **Автоматический пересчет объемов с единицей измерения кратной 10** включает автоматический пересчет введенного значения объема в ячейке **Всего** сметной строки.

Флажок **Автоматический подбор поправок по значению** управляет включением режима подбора поправок в момент их занесения в проектной смете или акте.

Флажок **Показывать полное наименование ресурса во всплывающей подсказке в окне сметных ресурсов** предоставляет возможность включить всплывающую подсказку в окне сметных ресурсов для строк, у которых полное наименование не поместилось в ячейку "Наименование".

Флажок **Показывать всплывающую подсказку над альтернативным обоснованием в смете** предоставляет возможность включить всплывающую подсказку в проектной смете у сметных строк и ресурсов.

Флажок **Автоматически назначать индексы из сборника или по смете в целом на строки с индексами, назначенными вручную** позволяет включить автоматическую замену индексов, которые были назначены на сметную строку ранее вручную.

## **15.1.3 - Вкладка Ресурсный расчет**

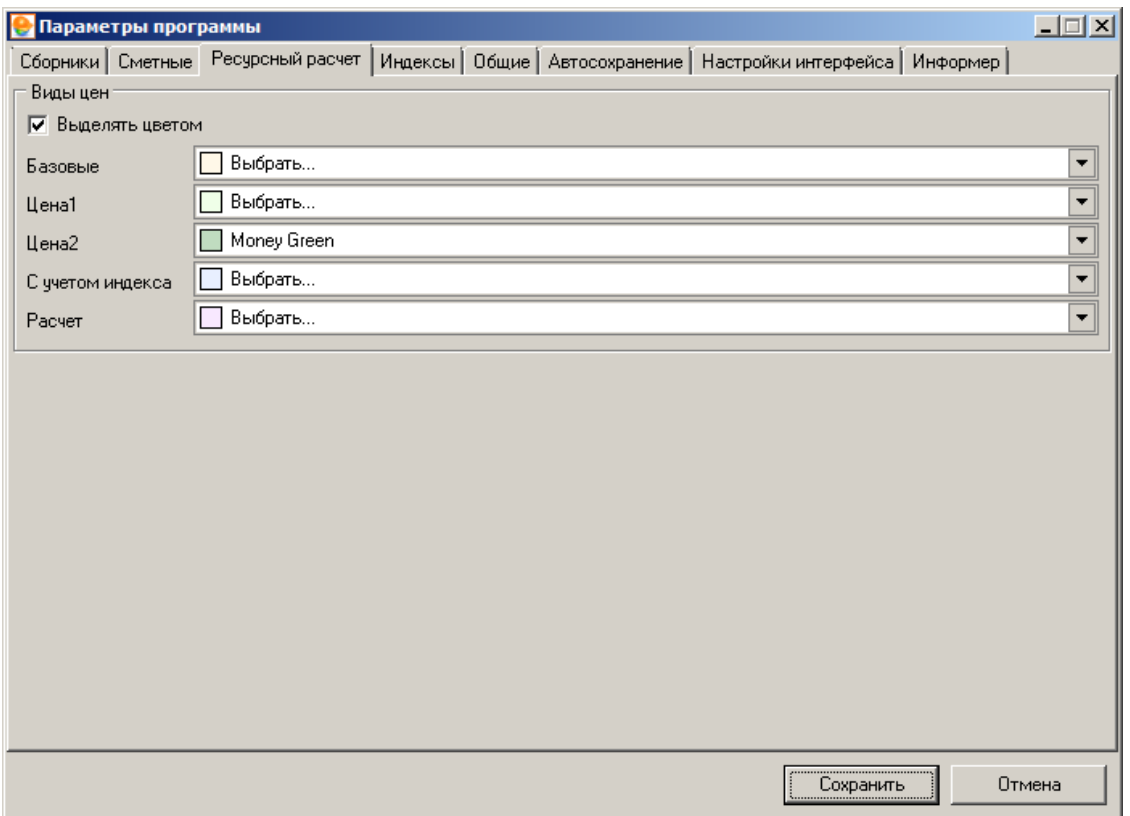

Рис. 1. Параметры программы. Ресурсный расчет.

На этой вкладке производится настройка цветовой индикации различных видов цен в режиме **Ресурсный расчет** (см. рис. 1).

## **15.1.4 - Вкладка Общие**

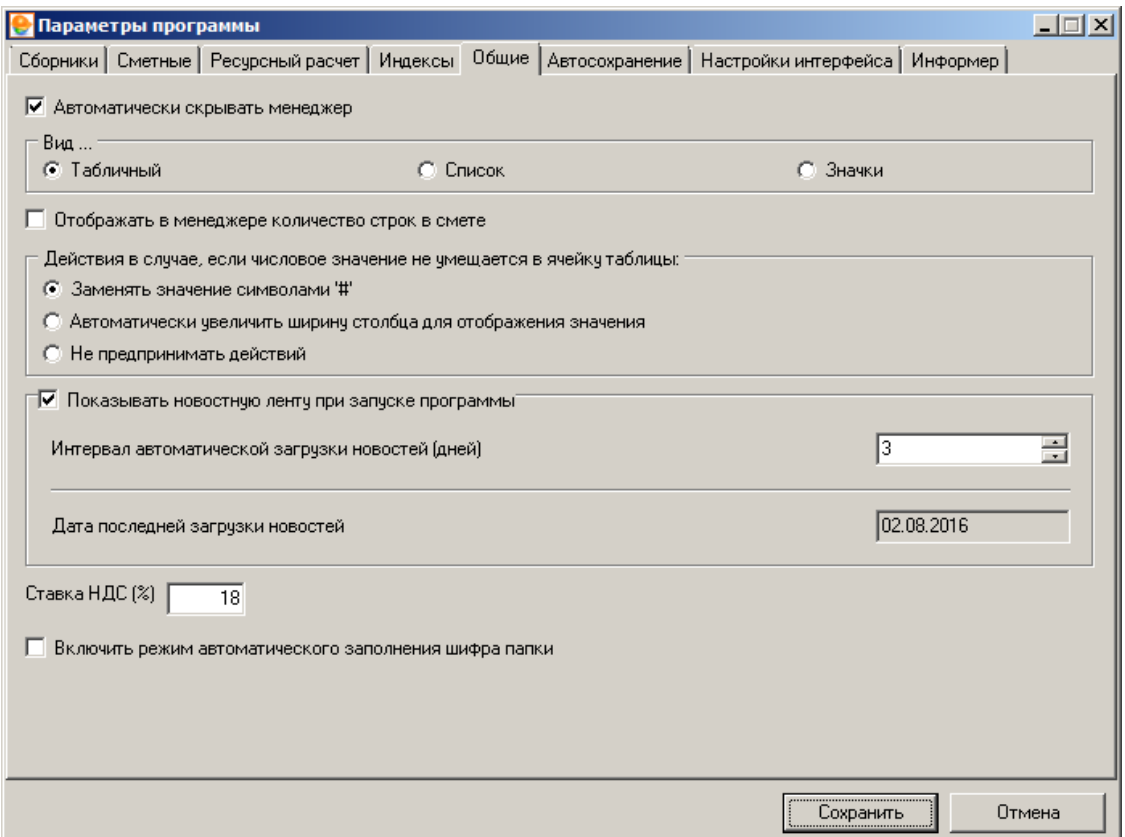

Рис. 1. Параметры программы. Общие.

На этой вкладке (см. рис. 1) задаются общие настройки интерфейса Комплекса.

Флажок **Автоматически скрывать Менеджер**. При работе в Комплексе использовать Менеджер приходится довольно часто. Для доступа к нему на панели инструментов, как

правило, удобнее использовать кнопку или сочетание клавиш **<Ctrl+O>**, а не искать нужное окно в меню. Если установлен данный флажок, **Менеджер** будет скрываться каждый раз при переходе к другому окну.

Переключатель **Вид** – управляет внешним видом **Менеджера**.

Раздел **Действия в случае, если числовое значение не умещается в ячейку таблицы:**

- **Заменять значение символами #** если числовое значение не помещается в ячейку, Комплекс замещает цифры символами **####**;
- **Автоматически увеличить ширину столбца для отображения значения** ширина столбца увеличивается до размера, необходимого для корректного отображения числовых параметров;
- **Не предпринимать действий** если числовое значение не помещается в ячейку, Комплекс никаких действий не выполняет.

Флажок **Показывать новостную ленту при запуске программы** – управляет отображением новостной ленты при запуске **Smeta.RU**.

Поле **Ставка НДС** – задает действующую величину НДС.

Для автоматического заполнения шифра папки при ее переименовании в менеджере, необходимо выставить соответствующий флажок **Включить режим автоматического заполнения шифра папки**.

#### **15.1.5 - Вкладка Автосохранение**

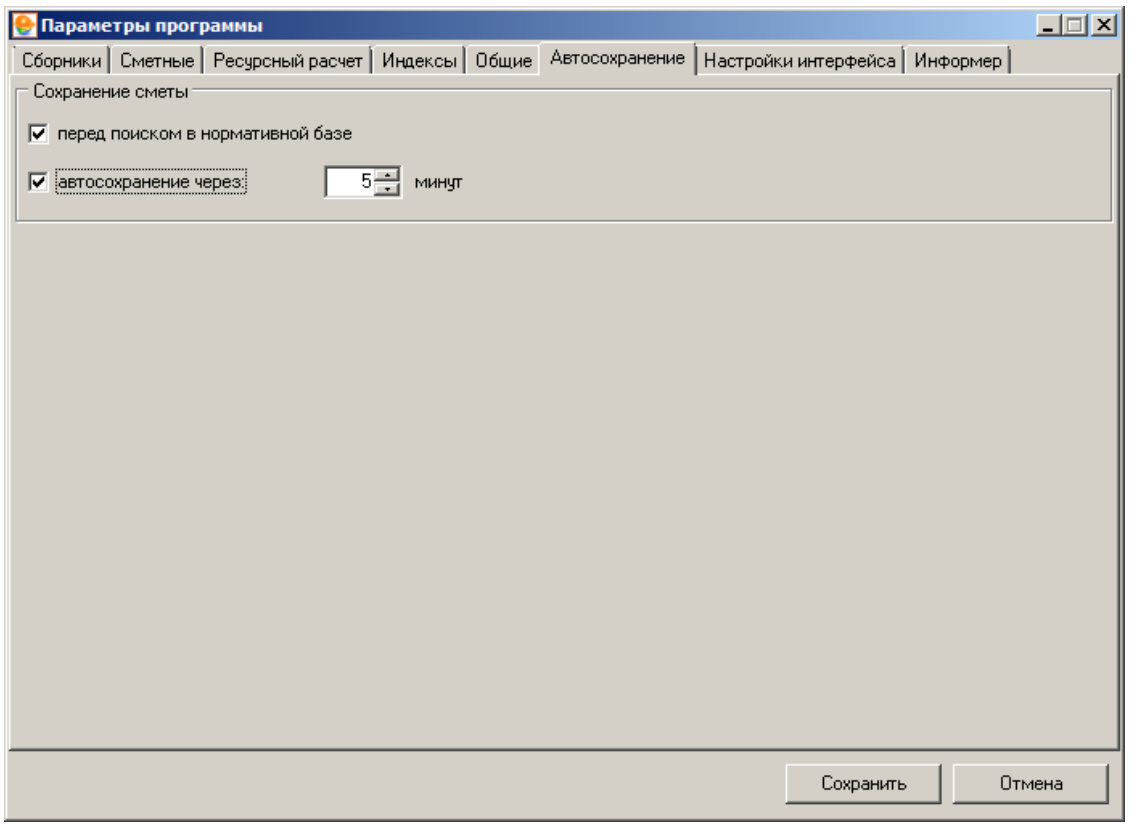

Рис. 1. Параметры программы. Автосохранение.

Вкладка предназначена для настройки автосохранения данных в смете (см. рис. 1).

Флажок **перед поиском в нормативной базе** - включает автоматическое сохранение сметного документа перед запуском режима поиска по нормативной базе (см. п. 3.3.2).

Флажок **автосохранение через:** с полем ввода количества минут позволяет включить автосохранение сметы через заданные промежутки времени.

### **15.1.6 - Вкладка Настройки интерфейса**

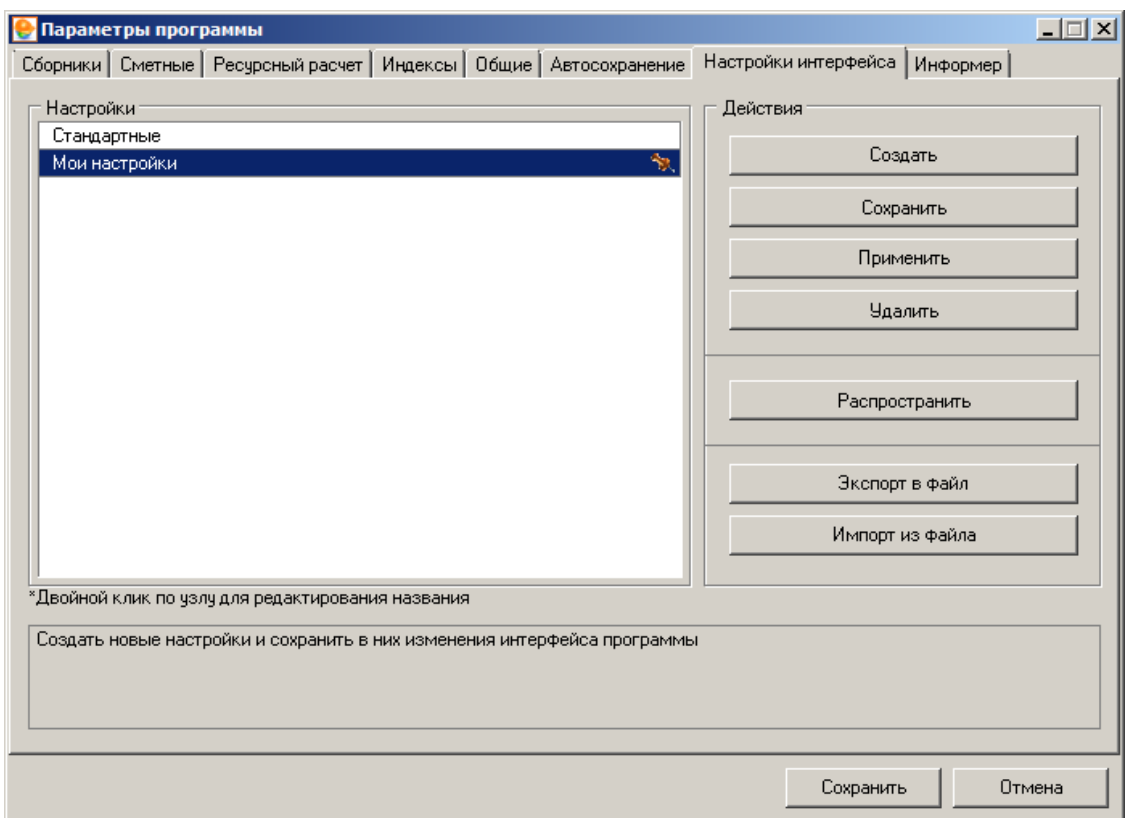

Рис. 1. Параметры программы. Настройки интерфейса.

Данная вкладка (см. рис. 1) предназначена для управления режимом единого сохранения и применения следующих настроек пользовательского интерфейса программы: размер и положение окон, настройки дополнительных панелей в смете/акте, настройки главного меню программы, настройки выпадающего меню в некоторых окнах, настройки таблиц (видимость колонок, их ширина и последовательность).

В программном комплексе реализована возможность распространения настроек интерфейса на вновь добавляемых пользователей, применения настроек ко всем существующим пользователям, а также экспорт настроек в файл и импорт из файла.

### **15.1.7 - Вкладка Информер**

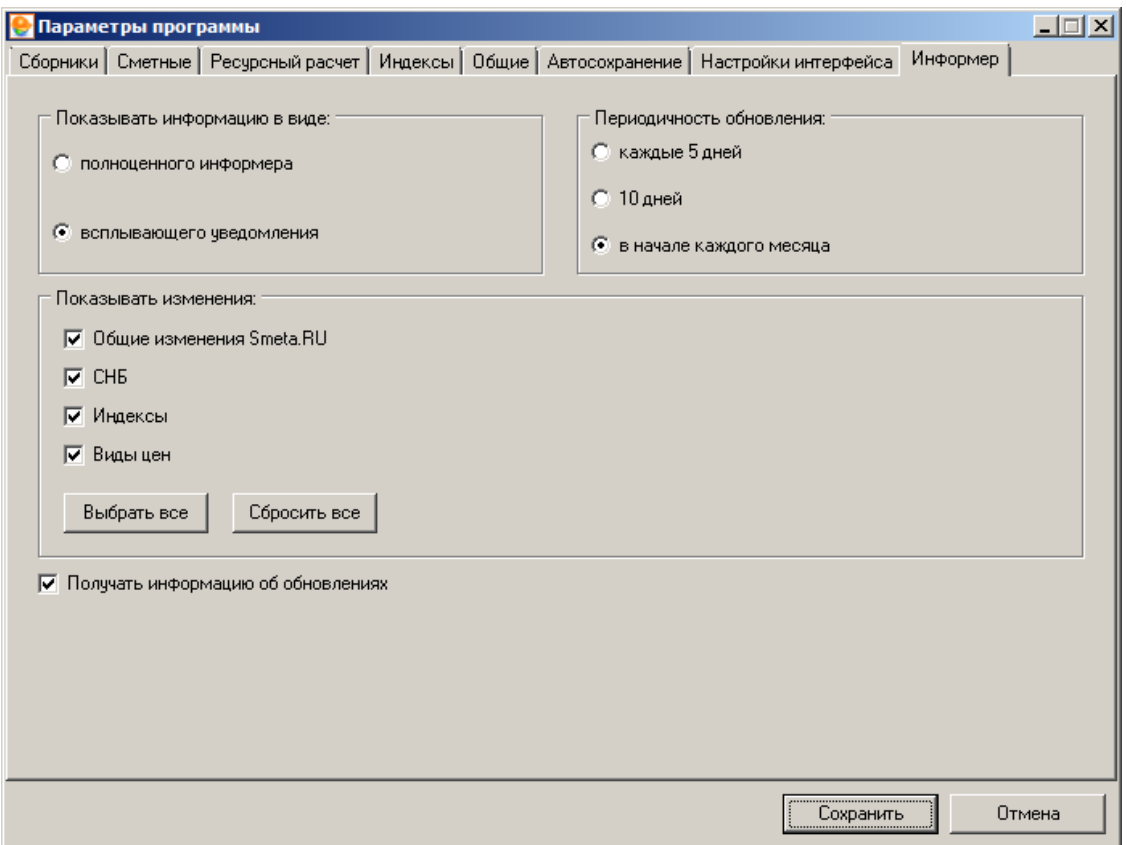

Рис. 1. Параметры программы. Информер.

Данная вкладка (см. рис. 1) предназначена для управления режимом информирования о наличии обновлений программы / СНБ / индексов / видов цен (см. п. 14.8).

#### **15.1.8 - Вкладка Администрирование**

Вкладка доступна только для пользователя "Администратор"

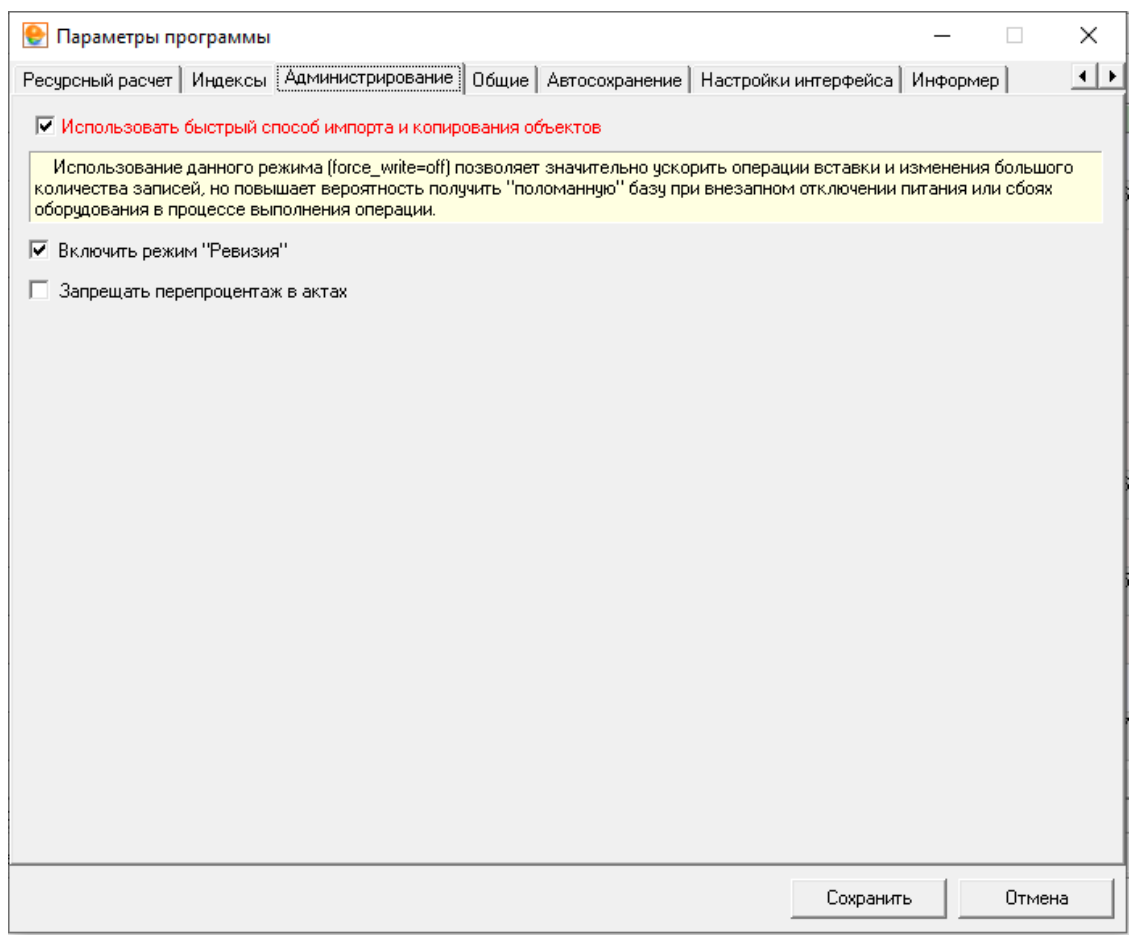

Рис. 1. Параметры программы. Администрирование.

На данной вкладке возможно настроить быстрый импорт и копирование объектов, включить режим "Ревизия", включить запрет перепроцентажа в актах.

### **15.2 - Настройка контекстного меню**

Контекстное меню относится к отдельному элементу – строке, окну, ячейке. Оно открывается щелчком правой клавишей мыши и, как правило, содержит все доступные для данного элемента действия.

В Комплексе содержимое контекстного меню, в большинстве случаев, может быть изменено. Существует возможность:

- удалять или перемещать отдельные пункты меню;
- создавать подменю и располагать элементы в них;
- назначать для доступа к пунктам меню сочетания клавиш.

В контекстном меню, которое необходимо редактировать, выберите пункт **Настроить это меню** (см. рис. 1).

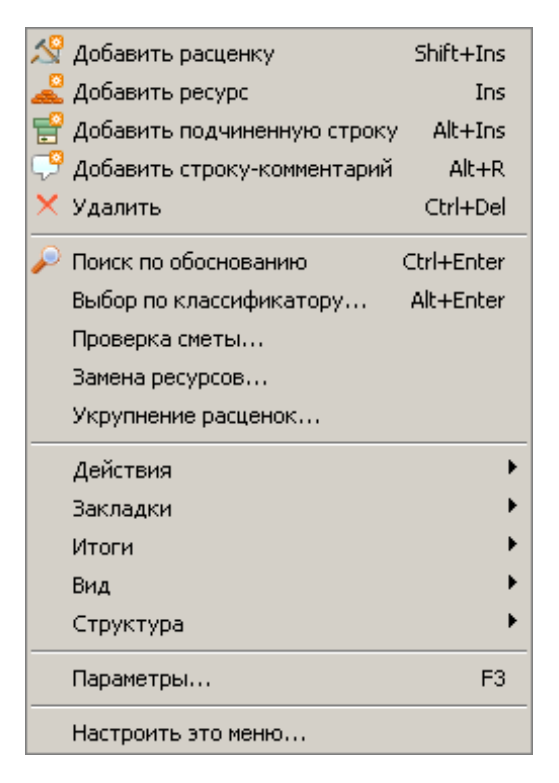

Рис. 1. Контекстное меню.

Появившееся окно **Настройка контекстного меню** (см. рис. 2) разделено на две части: в левой отображен его текущий состав, а в правой – элементы, доступные для вставки.

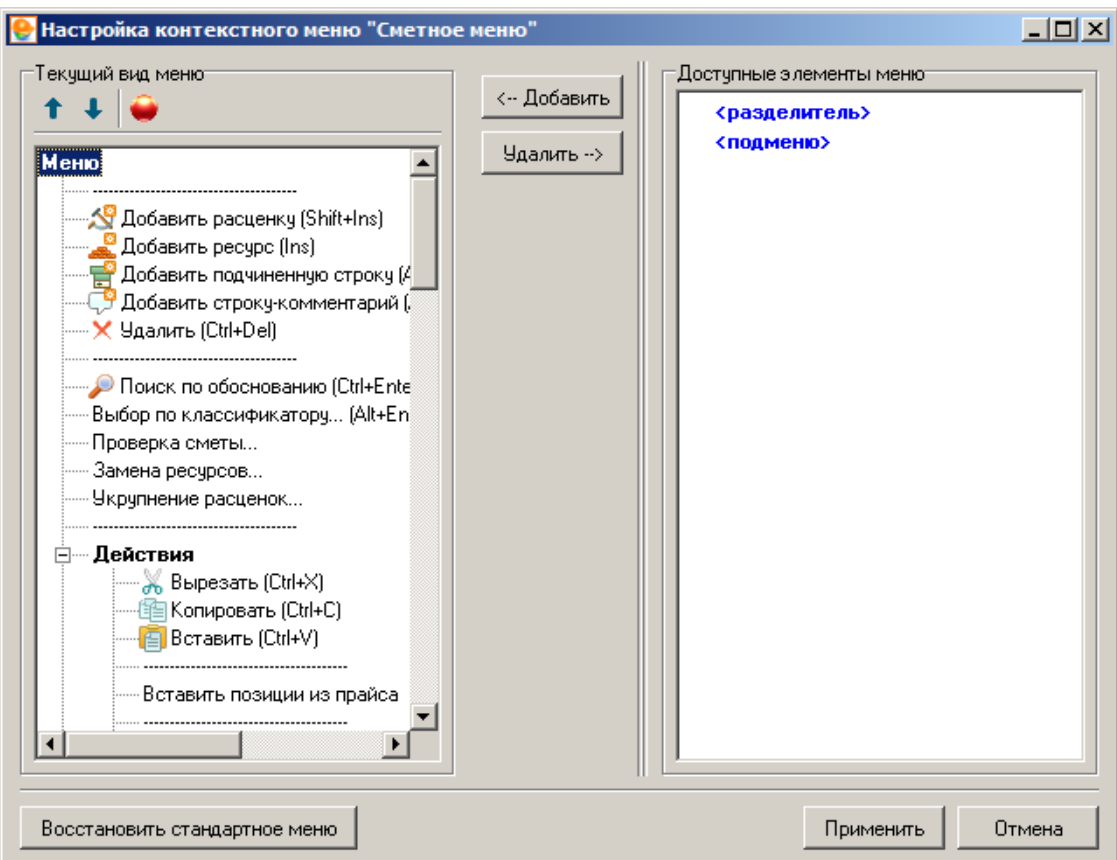

Рис. 2. Настройка контекстного меню.

Редактирование производится либо через контекстное меню, либо при помощи кнопок:

↑ - **Переместить вверх** – перемещает выбранный элемент на одну строку выше;

- **Переместить вниз** – перемещает выбранный элемент на одну строку выше;

- **Задать горячую клавишу** – выбрать сочетание клавиш для данного элемента;

<-- Добавить – **Добавить** – переместить элемент из правой части в левую (добавить его в меню);

Удалить --> – **Удалить** – переместить элемент из левой части в правую (удалить его из меню).

### **15.3 - Настройка размера шрифта**

**Внимание!** Масштабирование шрифтов производится средствами программного комплекса. Изменение масштаба штатными средствами операционной системы, в дополнение к изменению масштаба отображения в программном комплексе, приведет к искажению отображаемой информации.

Настройка размера шрифта доступна через главное меню Комплекса **Настройки –> Размер шрифта** (см. рис. 1).

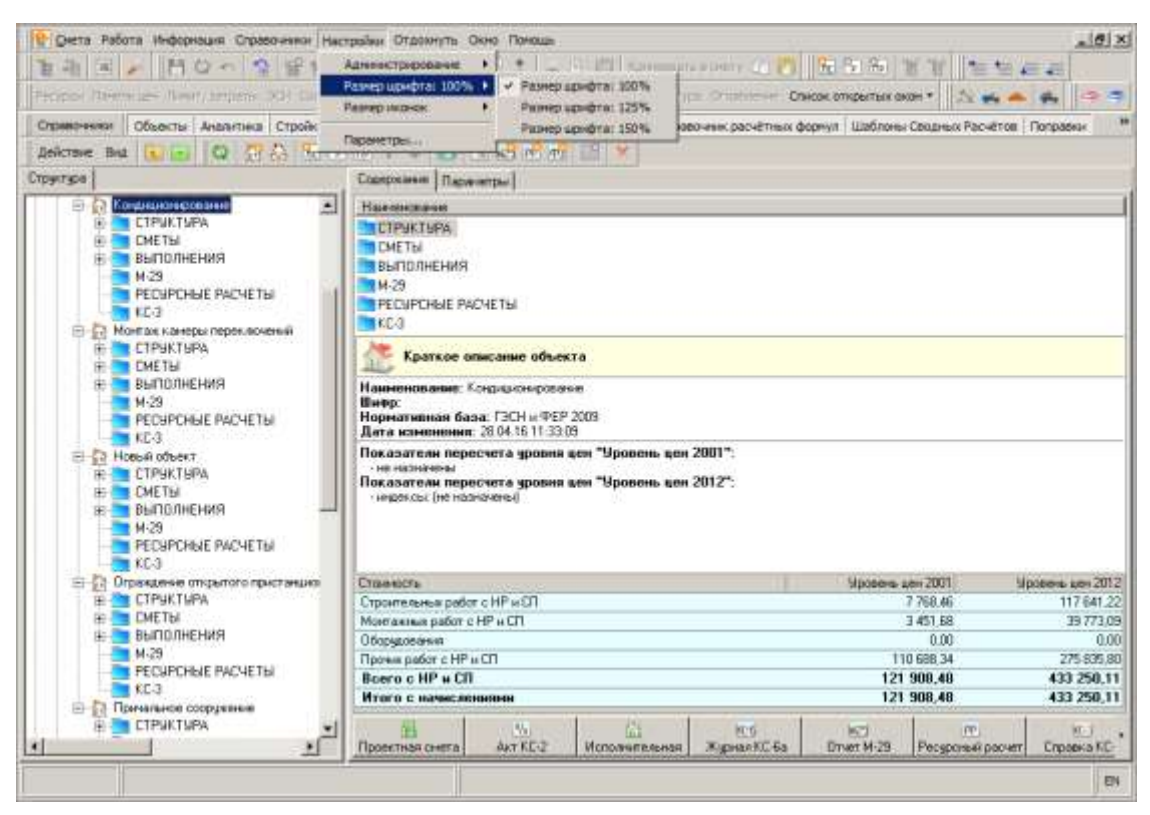

Рис. 1. Настройка размера шрифта

По умолчанию установлен размер 100%. Для изменения масштаба отображения необходимо выставить переключатель в один из режимов, например, **Размер шрифта: 125%** (см. рис. 2).

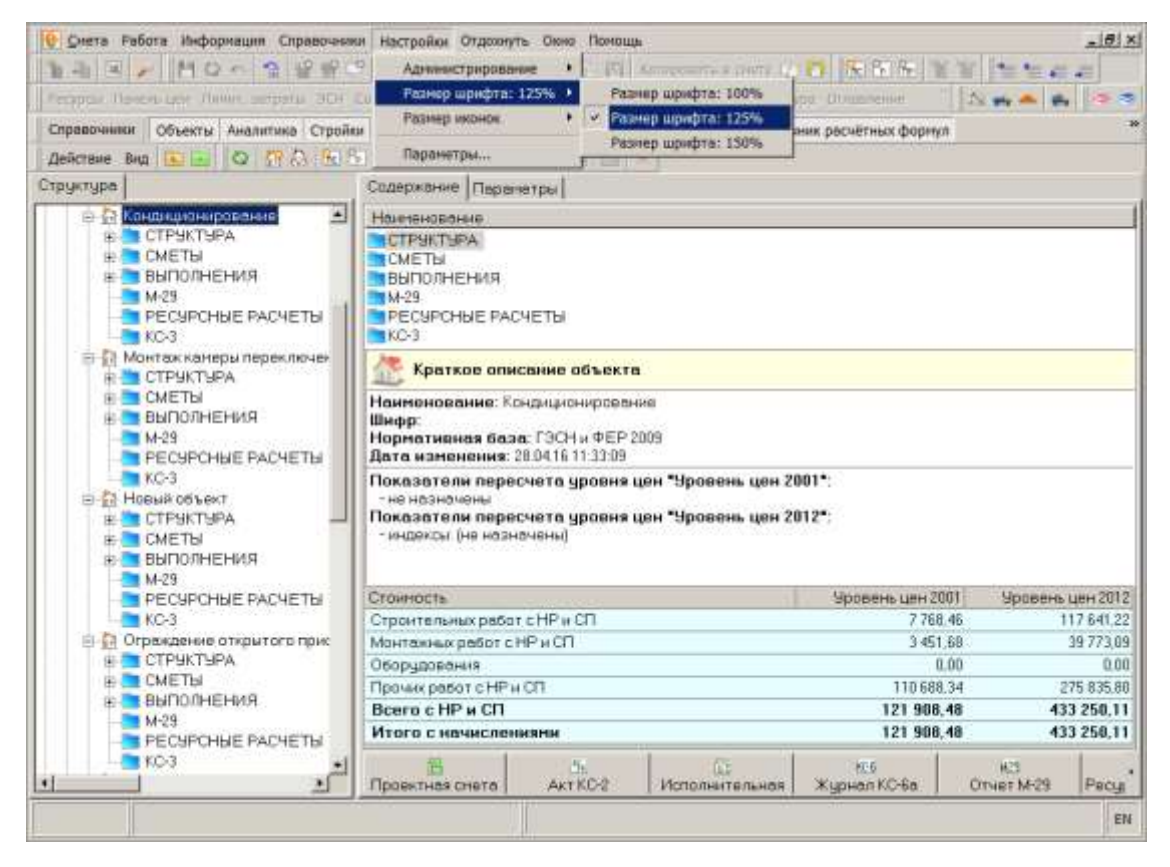

Рис. 2. Размер шрифта: 125%

## **15.4 - Настройка размера иконок**

Настройка размера иконок доступна через главное меню Комплекса **Настройки –> Размер иконок** (см. рис. 1).

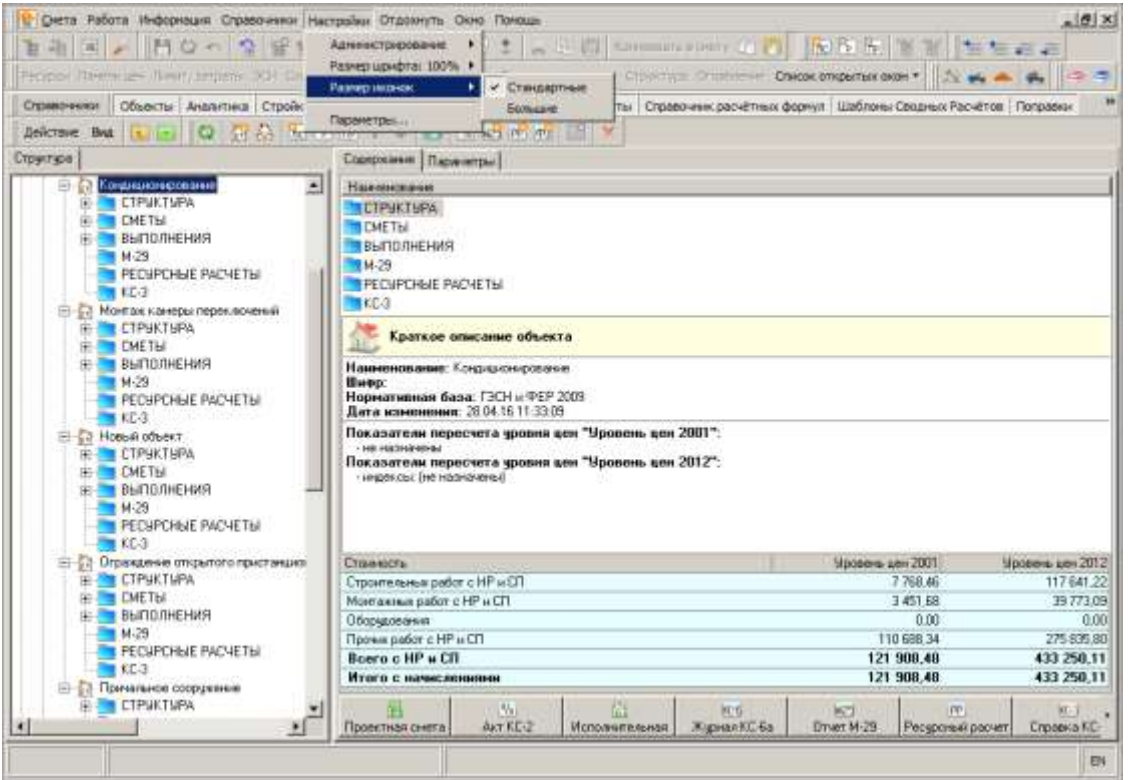

Рис. 1. Настройка размера иконок

По умолчанию установлен размер **Стандартные**. Для изменения размера иконок необходимо выставить переключатель в режим **Большие** (см. рис. 2).

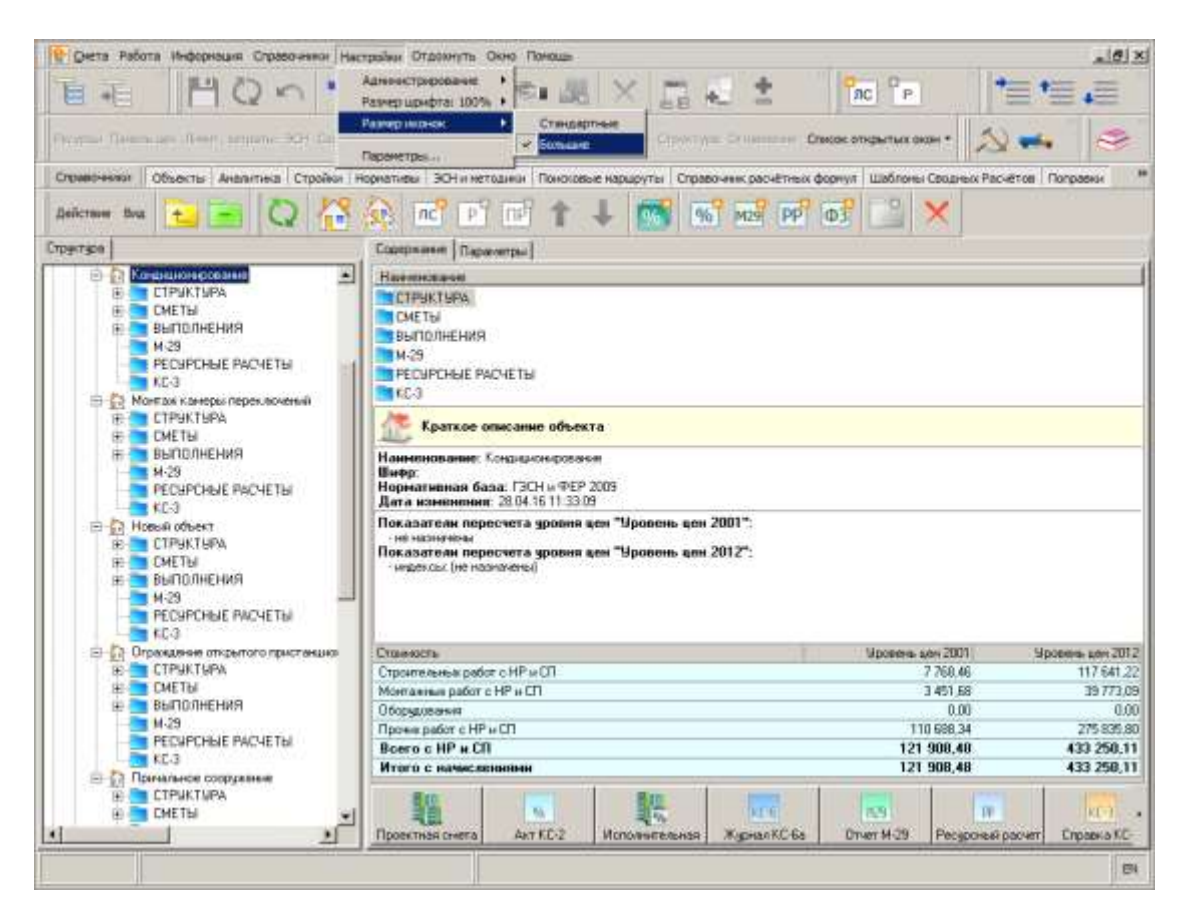

Рис. 2. Большие иконки